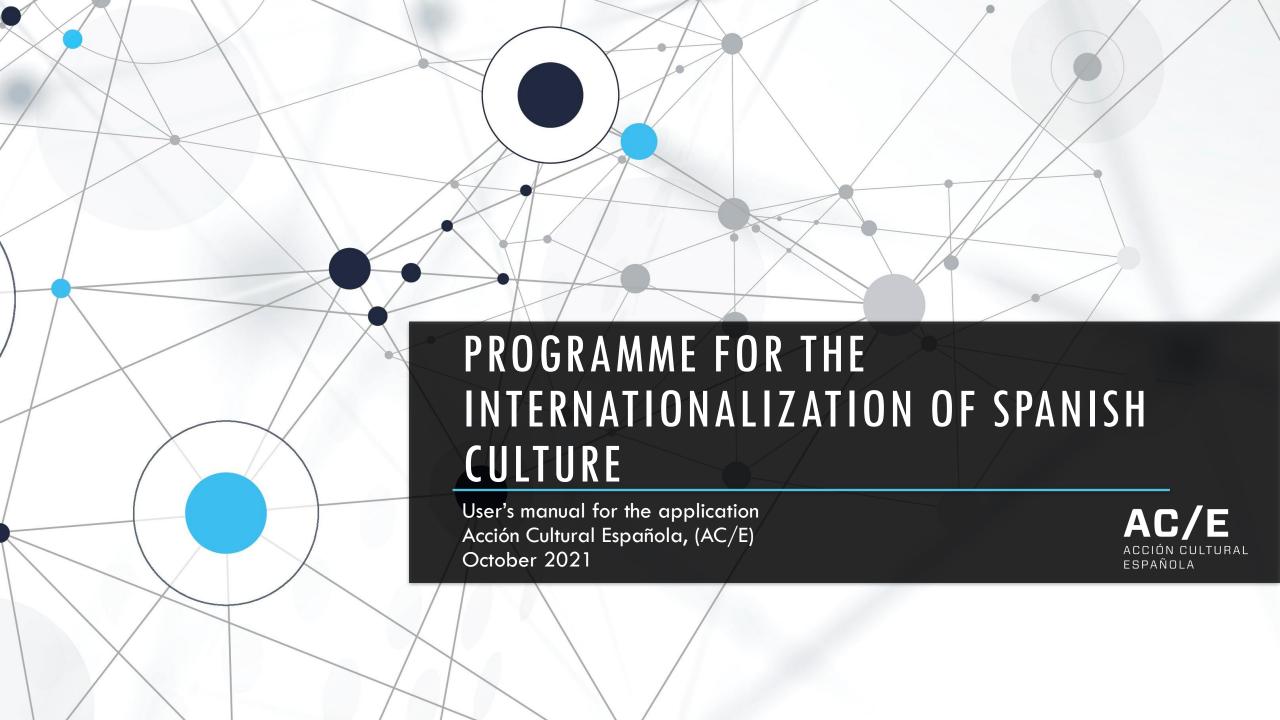

### **INDEX**

### Page 03

### Access to the platform

Signing up as a new user
Logging in as a user after signing
up

### Page 11

### Creating an application

Event
Participant/Visitor
Institutions/Location
Legal Representative
Contact
Documentation

### Page 23

### To send an application

Sending an application
Resolution
Accepting or rejecting the grant

Page 26

**APPENDIX:** How to register a new institution

Page 28

**APPENDIX:** How to register a new city

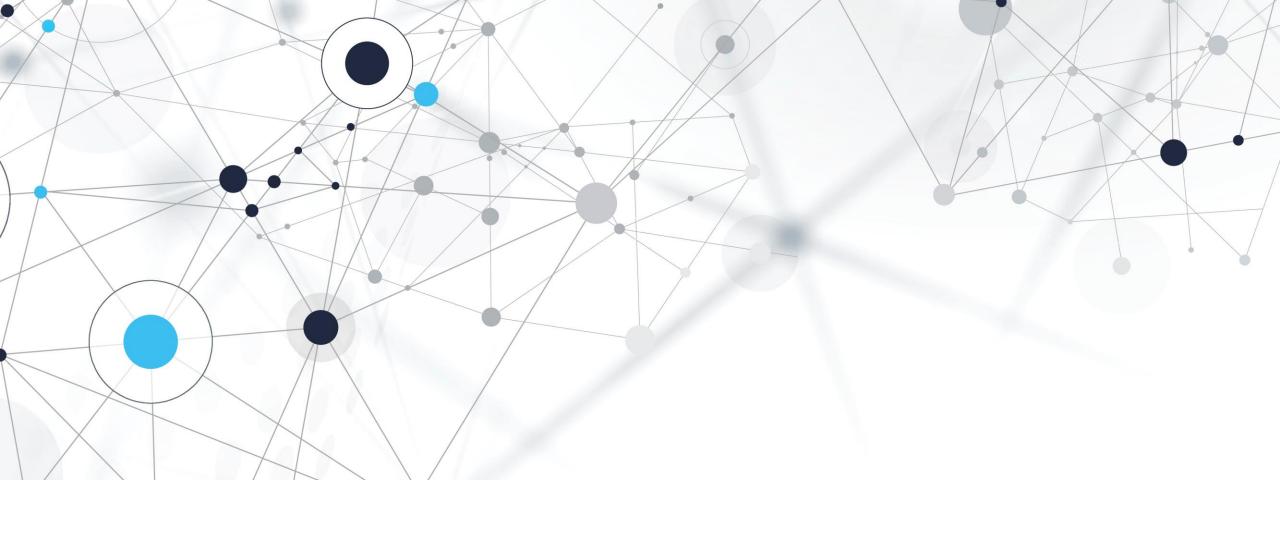

### 1. ACCESS TO THE PLATFORM

## 1. ACCESS TO THE PLATFORM

Click <u>here</u> if this is the first time you are applying for a PICE grant

Click <u>here</u> if you are already signed up in the system

Users that applied to PICE before 2021 must sign up in the database again as if it was their first time application.

If you are new to the platform, register your contact details by clicking on SIGN UP.

The compulsory fields are:

Name

First surname

Gender

Applicant organisation / entity / company (the one that is requesting the grant)

**Current occupation** 

Email address of the contact person

Confirm email address of the contact person

Password // Confirm password

To complete the field APPLICANT ORGANISATION / ENTITY / COMPANY you must select an option from the drop-down menu.

To do so, you can type in some of the characters that make up the name of the institution. The menu will show you the possible matches.

If the institution you search for is not among the given options, you can register it. To register your institution, you can click on IT'S NOT ON THE LIST (click <a href="here">here</a> for more information).

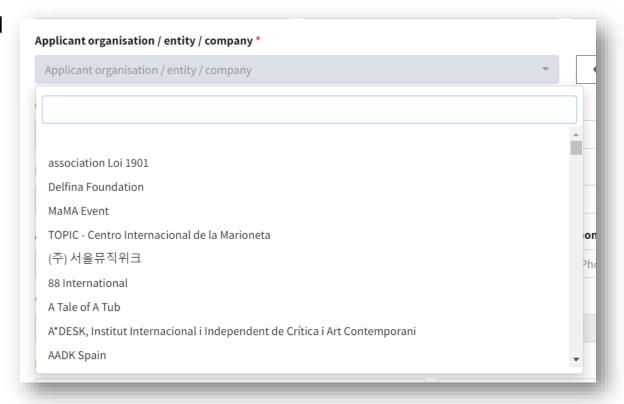

When entering a country and city of residence, you may find that once you have selected the country, the city you are looking for is not among the available options. To create an option for that city, select the option NOT FOUND (click <a href="here">here</a> for more information).

Once you have completed the form, you must read and accept the data policy which you can read by clicking on the link TERMS AND CONDITIONS.

Click SEND to complete the form.

Once you have sent off your details, you will receive an email to the address included in the form.

Follow the instructions to complete the signing up process and log in to the platform.

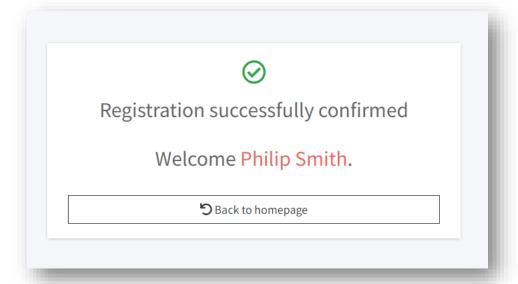

### 1.2. LOGGING IN AS A USER AFTER SIGNING UP

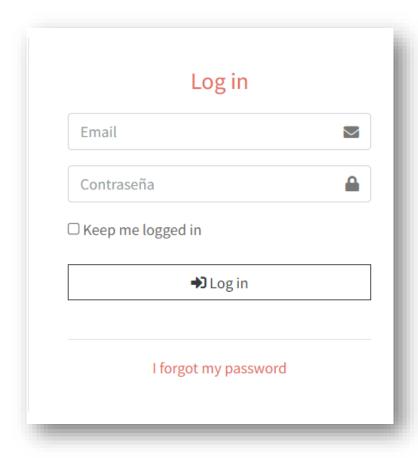

If you are already signed up to the PICE platform, you can gain access using your username and password.

If you do not remember your password, you can recover it by clicking on I FORGOT MY PASSWORD.

### 1.2. LOGGING IN AS A USER AFTER SIGNING UP

If you have forgotten your password and you wish to create a new one, please provide the email address you used to sign up to our system. Next, click on RESET MY PASSWORD.

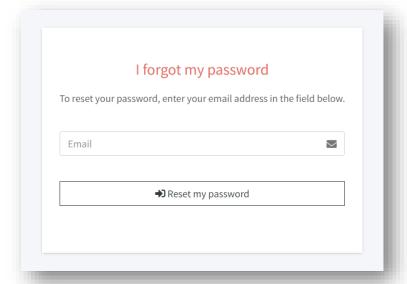

You will then receive an email with a link to a screen where you will be able to set up your new password. Once complete, click BACK TO HOMEPAGE to enter the platform.

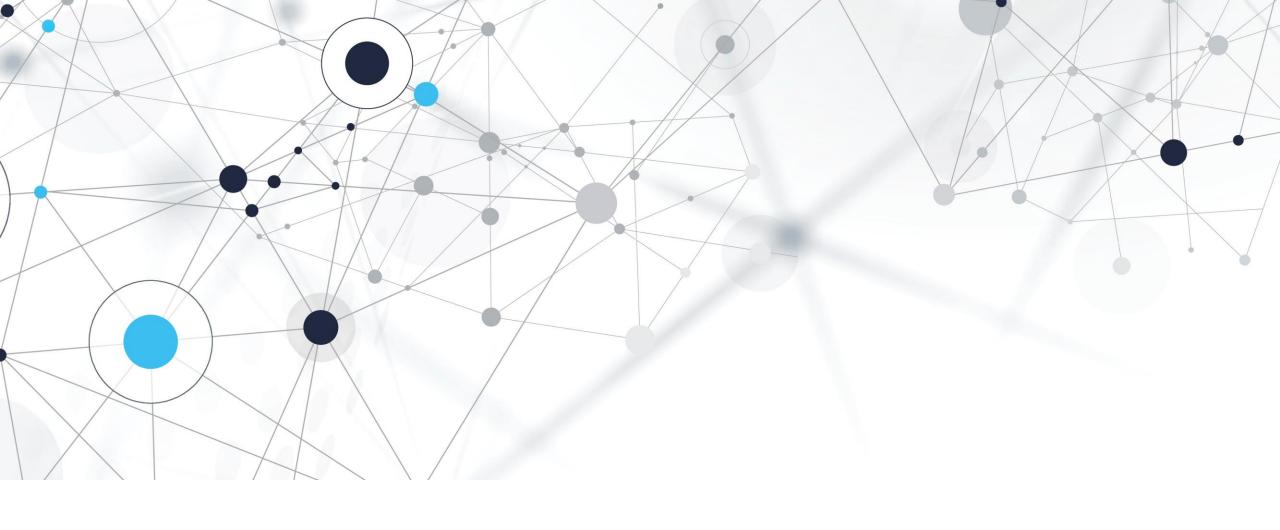

### 2. CREATING AN APPLICATION

### 2. CREATING AN APPLICATION

Once you have registered on the platform, you will access the list of calls that are open at that time.

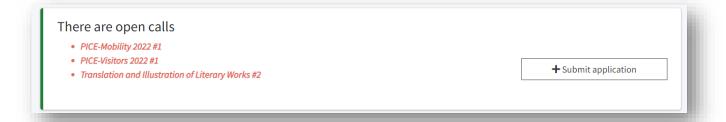

If you wish to participate in any of them, click on SUBMIT APPLICATION. A new window will then open. Here, you will be able to select the call and area that you wish to apply to.

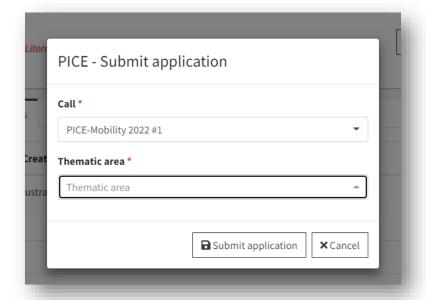

### 2. CREATING AN APPLICATION

Next, the website will lead you to an empty form to be completed.

The form has several tabs:

Event

Participants/International visitors (depending on the type of call)

Entities / Venues

Legal Representative

Contact details

**Documents** 

## 2.1. CREATING AN APPLICATION. EVENT

The tab EVENT contains basic information about the project for which the grant will be used.

This information helps us contextualize the activity that the Spanish participants or international visitors will take part in (depending on the category).

Please include general data and describe the project.

## 2.2. CREATING AN APPLICATION. SPANISH PARTICIPANTS / INTERNATIONAL VISITORS

The tab PARTICIPANTS / INTERNATIONAL VISITORS includes information about each of the participants that the grant would be requested to. To add a candidate, click on ADD NEW PARTICIPANT.

A window will then open:

- Write the email address of the participant/visitor that you wish to include.
  - Click on SEARCH

# 2.2. CREATING AN APPLICATION. SPANISH PARTICIPANTS / INTERNATIONAL VISITORS

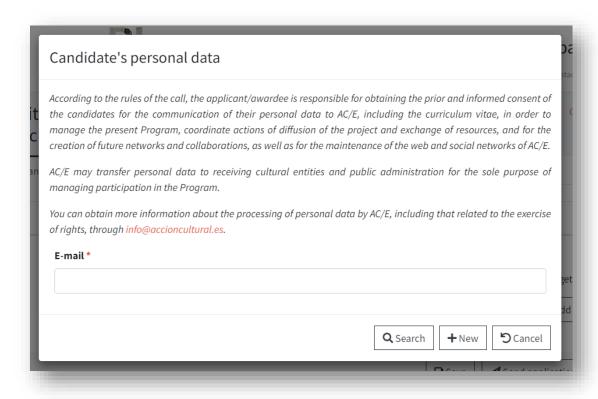

If the participant/visitor appears in your search, they already exist in our database. A new window will open in which you will be able to fill in their details.

If the participant does not appear in your search, they do not exist in our database and they need to be registered in it. To do this, click on NEW.

### 2.2. CREATING AN APPLICATION. SPANISH PARTICIPANTS / INTERNATIONAL VISITORS

Then, you will be able to fill in the details of the Spanish participant or international visitor that you wish to register. You can include as many participants or visitors as you wish.

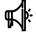

Important: In addition to the contact details of the candidates, you will also have to fill in the budget you request. To do this, take into account that:

- Some spending categories have limits. This means you cannot apply for a quantity above what is permitted in the call. Check the terms and conditions for more information.
- There are limits by event and participant:

MOBILITY: €15,000 per event and €5,000 per participant

VISITORS: €20,000 per event and €2,000 per participant

- Also, in Mobility you cannot apply for more than 50% of the quantity included in the field TOTAL BUDGET THE APPLICANT ENTITY HAS TO FINANCE THE PARTICIPATION IN THE EVENT OF THIS CREATOR OR GROUP.

## 2.3. CREATING AN APPLICATION. ENTITIES / VENUES

In the tab ENTITIES/VENUES you will have to include all the institutions that participate in the project.

### Take into account that:

Every application has to have at least one applicant institution.

Every application has to have at least one organizing institution.

Every in-person or partially in-person project has to have at least **one** location/venue.

You can choose to add collaborating institutions.

### 2.3. CREATING AN APPLICATION. ENTITIES / VENUES

To include institutions to an application, follow these steps:

Click ADD.

Select the type of institution that you want to add

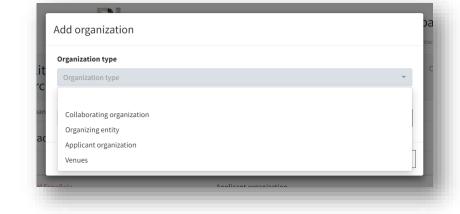

Select one of the options of the list. You can type characters into the search bar to narrow down the list of results. If you do not find the institution that you wish to choose, you can register it by clicking IT'S NOT ON THE LIST. For further information, click <a href="here">here</a>.

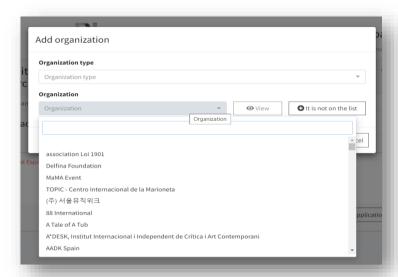

## 2.4. CREATING AN APPLICATION. LEGAL REPRESENTATIVE

To add a legal representative of the institution that is applying for the grant, click on NEW.

This will cause a new window to open, where you will be able to fill in the details of the legal representative of the institution.

The compulsory fields are:

Name

First surname

Position in the organization.

You may include as many representatives as you wish.

## 2.5. CREATING AN APPLICATION. CONTACT DETAILS

The tab CONTACT DETAILS will display by default the information of the person that has created the application.

If you wish to give other contacts access to this tab, click on ADD NEW.

Enter the email address of the new contact in the field EMAIL. If it is not registered, follow the instructions and click where it says HERE to create a new contact.

|           | New contact                                                                                                    |
|-----------|----------------------------------------------------------------------------------------------------|
| lit       | Through this screen you will give access to other users who will be able to edit and submit the request and, where appropriate, reject the granted benefit.             |
| rc        | Remember that, to add a new user, the user must log in on the system. If you have already done so, enter your email address. If you haven't registered yet, cock Here.  |
| pan<br>ne | Likefully, if you continue with the process, you declare that you have the prior and informed consent of the users for the communication to AC/E of your personal data. |
|           | E-mail *                                                                                                    |
| •         | E-mail                                                                                                    |
|           |                                                                                                    |
|           | ✓ Accept S Cancel                                                                                                    |

### 2.6. CREATING AN APPLICATION. DOCUMENTS

From the tab DOCUMENTS you can add all the reports and documents that support your application.

The information is organized into two groups: Event file attachemts and Participants file attachments.

Depending on if the application belongs to Mobility or Visitors, the necessary documentation will vary. To know which documents are compulsory, you will find in the drop-down menu *TYPE OF DOCUMENT* an indication after the name of each document:

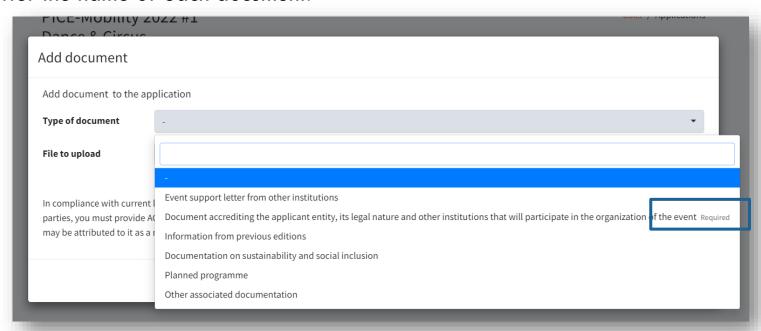

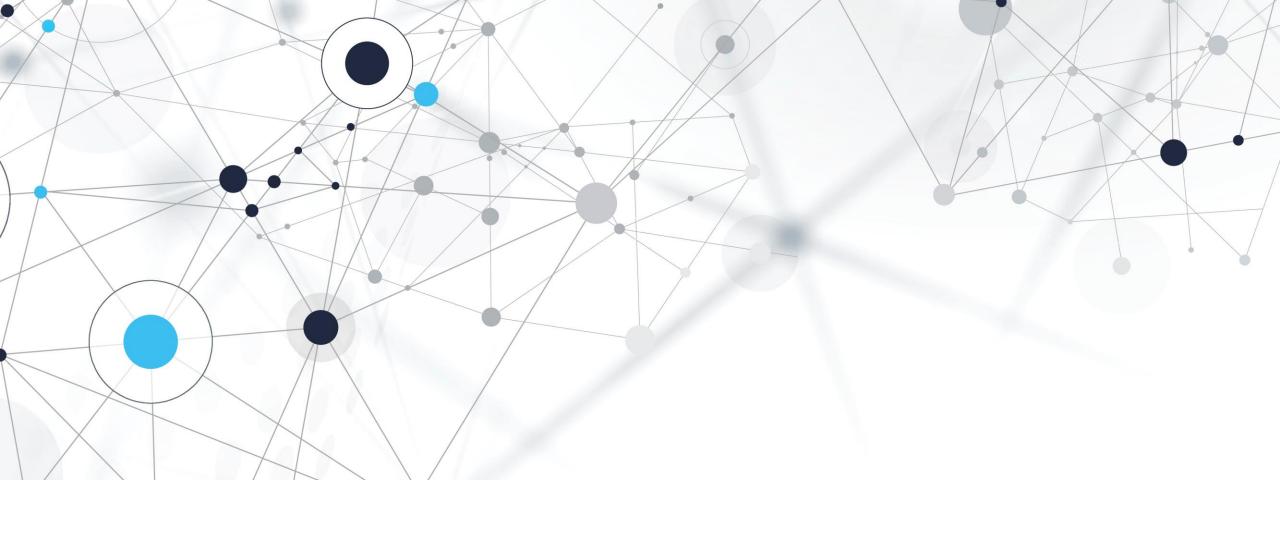

### 3. SEND AN APPLICATION

### 3. SENDING AN APPLICATION

Once you have completed the application you can send it by clicking on SEND APPLICATION, located in the bottom right margin of the screen.

If there is any piece of information missing, a warning will appear to let you know.

If everything is correct, a new window will appear where you must confirm that you have read and you

accept the terms and conditions of the call.

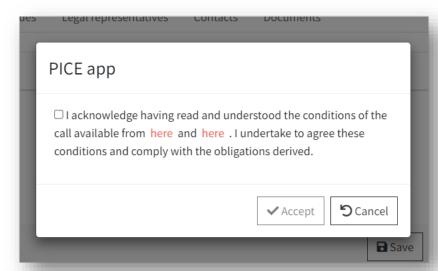

### 3. SENDING AN APPLICATION. FOLLOWING STEPS

Once the application period is over, AC/E has around 25 days to publish the provisional list of results.

If your application is successful, you will receive an email letting you know the approved candidates and the grant awarded to each of them.

The grant awarded will be considered as accepted on your part unless you communicate to us that you are refusing it through one of two ways:

- ✓ <u>During the five business days after the provisional list has been published:</u> You can refuse it using the link you will find in the email in which the grant was confirmed.
- ✓ <u>After the five business days after the provisional list has been published:</u> You can refuse it by sending an email to the email address of the relevant department, which you will find in point 11.9. of the conditions of the grant.

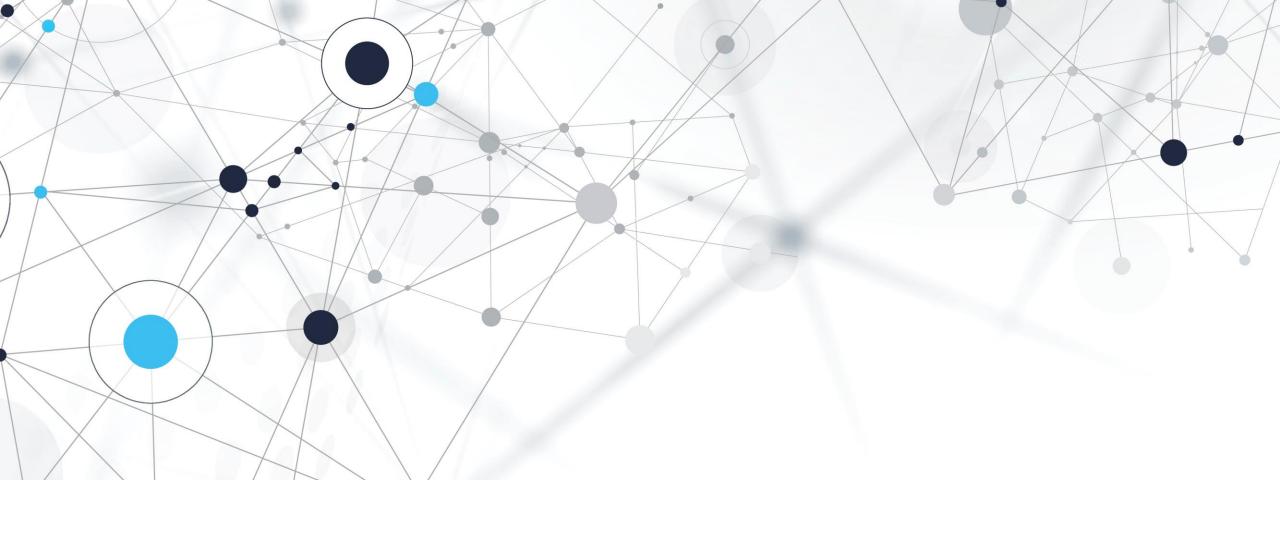

# 4. APPENDIX: REGISTERING A NEW INSTITUTION

### 4. APPENDIX: REGISTERING A NEW INSTITUTION

If the institution you search for is not among the given options, you can register it.

To do this, click on IT'S NOT ON THE LIST.

A form will open, where you can fill in the contact details of the institution. The compulsory fields are:

Company name in the original language

Company name in English

Communication email

Tax address

Country / City

Website and social media (register at least one)

Please look over the list of available options carefully in order to avoid duplicates.

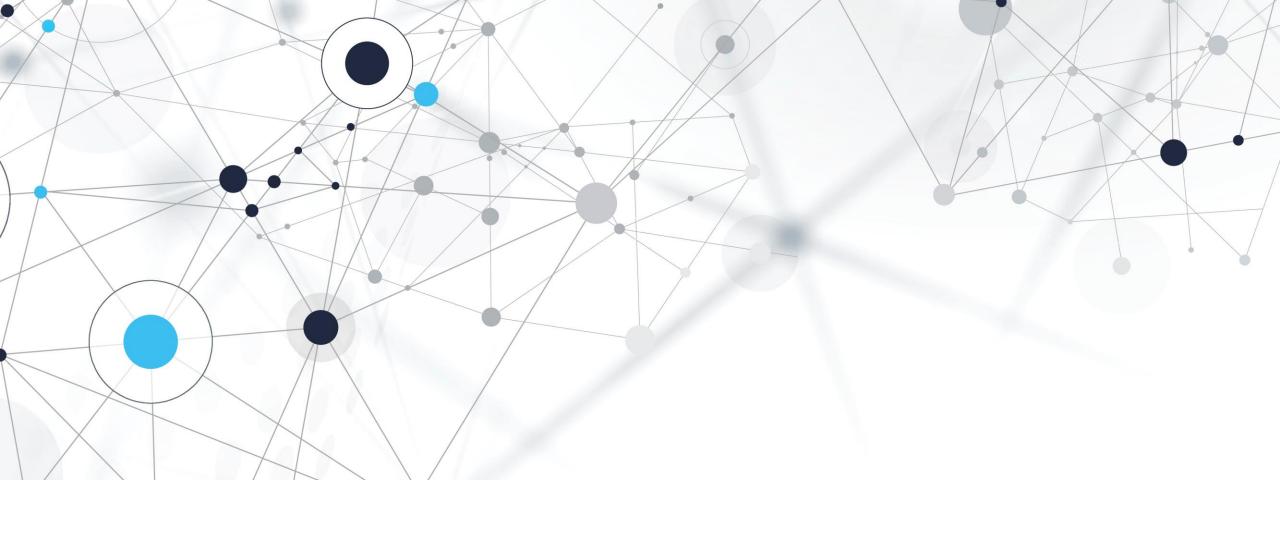

# 5. APPENDIX: REGISTERING A NEW CITY

### 5. APPENDIX: REGISTERING A NEW CITY

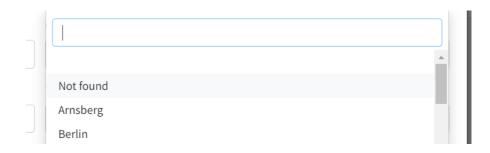

If after selecting the country, the city that you are looking for is not among the available options, you can register it through the option NOT FOUND, located at the beginning of the drop-down menu.

This will open a new field in which you can type in the city that you want to choose.

Please review the list of available options carefully in order to avoid duplicates, and pay attention to the language you have selected (Spanish/English). The names of the cities will appear in whatever language has been selected.

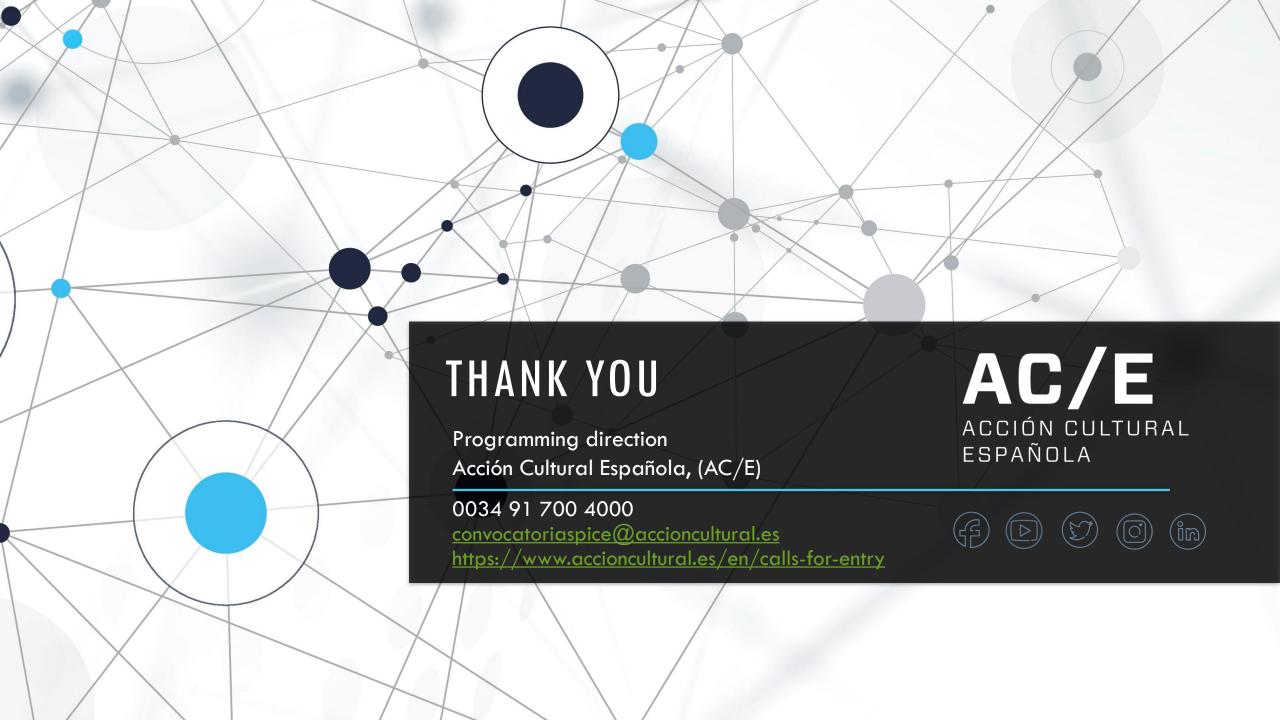